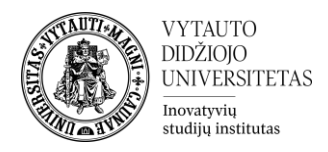

## **H5P**

Kas yra H5P veikla?

H5P veiklos modulis leidžia kurti interaktyvų turinį, pavyzdžiui, interaktyvius vaizdo įrašus, klausimų rinkinius, "vilkti ir palikti" klausimus, kelių pasirinkimų klausimus, pristatymus ir dar daugiau. Be turtingo turinio kūrimo, H5P leidžia importuoti ir eksportuoti H5P failus veiksmingesniam turinio dalinimuisi ir panaudojimui.

Kaip kurti H5P veiklą?

**1.** Eikite į studijų dalyką, kuriame bus kuriama veikla.

**2.** Įjunkite redagavimo režimą studijų dalyke – tam spauskite mygtuką **Įjungti redagavimą,** esantį viršuje dešiniajame kampe.

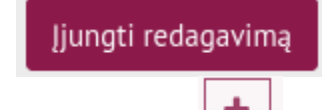

3. Temos apačioje paspauskite ant ženkliuko prie **Pridėti veiklą ar išteklių.** 

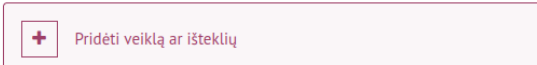

**4.** Pasirinkite veiklą **H5P**.

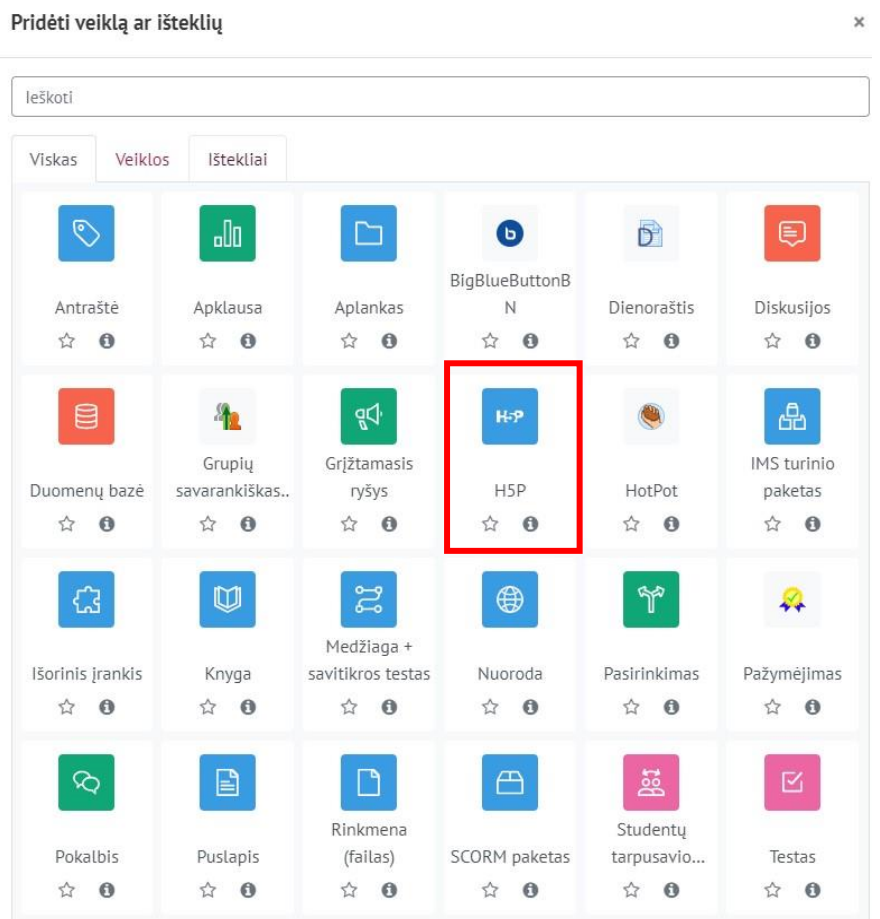

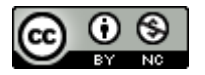

Šis [VDU Inovatyvių studijų instituto](http://studyonline.lt/) sukurtas objektas yra platinamas pagal [Creative Commons](http://creativecommons.org/licenses/by-nc/4.0/)  Priskyrimas - [Nekomercinis naudojimas 4.0 Tarptautinė licenciją](http://creativecommons.org/licenses/by-nc/4.0/). 2023-07

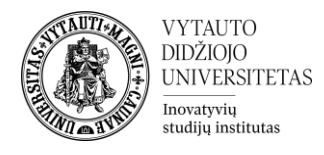

- **5.** Suveskite reikiamą informaciją apie šią veiklą:
	- a. Skiltyje **Pagrindinė informacija** užpildykite dalis:
		- **Pavadinimas** (būtina).
		- **Aprašymas** (nebūtina).

» Pridedama (-s) nauja (-s) "H5P" temoje "Veiklos" o

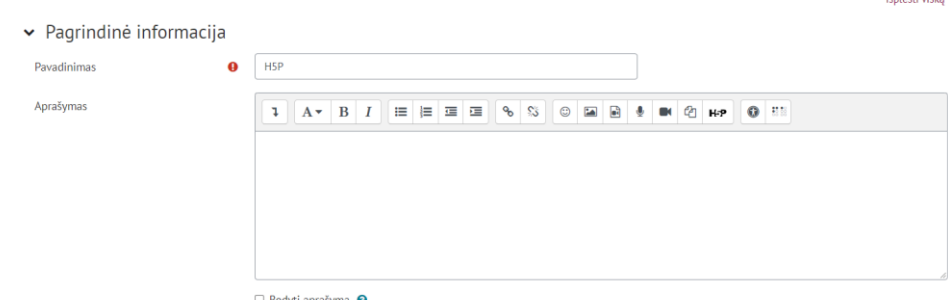

lěniácti vieka

b. Skiltyje **Paketo failas** įkelkite failą su interaktyviu H5P turiniu.

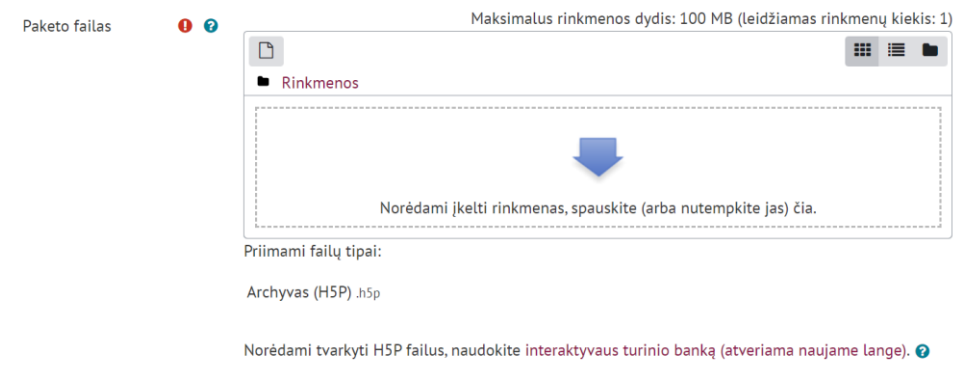

Norėdami tvarkyti H5P failus, naudokite interaktyvaus turinio banką (atveriama naujame lange). Turinio banke galite kurti ir išsaugoti skurtą turinį naudodami kelis kūrimo įrankius, įskaitant integruotą "HP5" turinio kūrimo įrankį.

c. Skiltyje **HP5 parinktys** pažymėkite norimus parametrus:

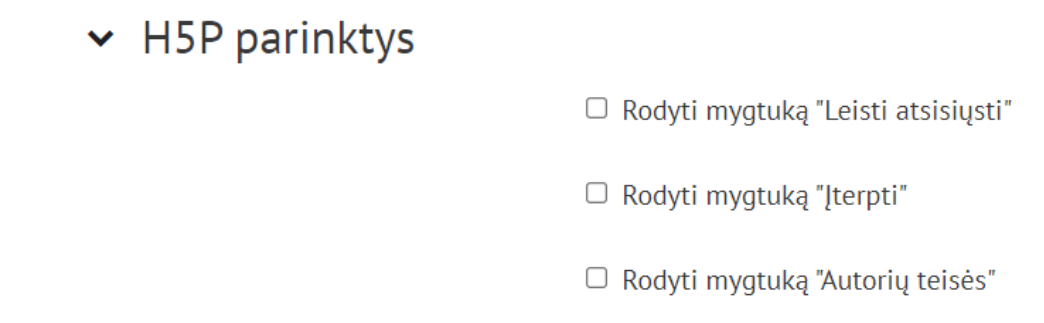

d. Skiltyje **Veiklos išbaigtumas** pasirinkti išbaigtumo stebėjimo būdą.

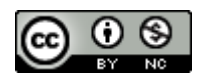

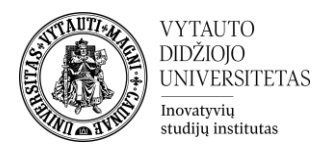

v Veiklos išbaigtumas

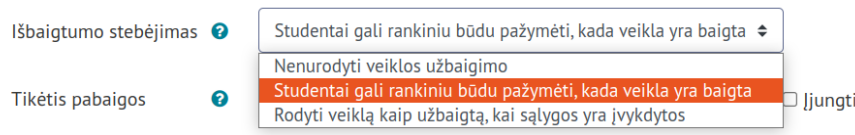

**6.** Suvedus visą reikiamą informaciją išsaugokite sukurtą veiklą – spauskite mygtuką **Išsaugoti ir grįžti į dalyką.**

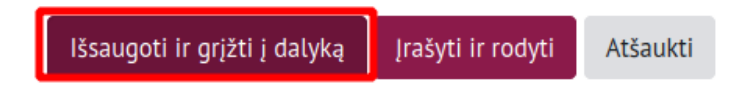

Esant netikslumams veiklą galima vėl redaguoti Valdymo bloke paspaudus **Redaguoti parametrus**.

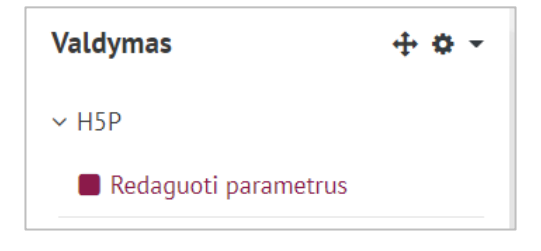

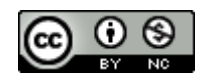